# Analisis dan Penanggulangan *Network Speed* Terhadap Kenyamanan Mahasiswa di Universitas Muhammadiyah Surabaya

**<sup>1</sup>Anitya Putri Affandi Mussa, <sup>2</sup>Tining Haryanti**

*1 Teknik Informatika, Universitas Muhammadiyah Bengkulu, Bengkulu 2 Teknik Informatika, Universitas Muhammadiyah Surabaya, Surabaya* <sup>1</sup>[anityaputriam@gmail.com](mailto:1anityaputriam@gmail.com), <sup>2</sup>tining.haryanti@gmail.com

### **Abstract**

The problem with University of Muhammadiyah Surabaya students in accessing the Internet is that the network strength is slow or unstable. This study aims to analyze this problem by collecting responses and expectations from students regarding network speed at the University of Muhammadiyah Surabaya. This is not only done to find out students' responses and expectations regarding internet stability at universities, but also to make it easier for campuses to provide solutions to this problem, one of which is to make this research a basis for proposing additional router installation at various dense points of internet network users. in universities, with the hope that the problem of slow Internet networks at the University of Muhammadiyah Surabaya can be overcome. The solution must meet specifications in order to run effectively and efficiently. The Black Box method is an intuitive/imagining thinking method in which the design goals are not determined with certainty. In this study, the examiner will test the network speed using speedtest.net in order to get a sample of the internet network and provide an overview of the router installation that will be installed at the University of Muhammadiyah Surabaya.

Keywords — Network Speed, Student; University Muhammadiyah Surabaya

*Abstrak*—Permasalahan mahasiswa Universitas Muhammadiyah Surabaya dalam mengakses Internet adalah kekuatan jaringan yang lambat atau tidak stabil. Penelitian ini bertujuan untuk nganalisis masalah tersebut dengan mengumpulkan tanggapan dan harapan dari mahasiswa terhadap network speed di Universitas Muhammadiyah Surabaya. Hal ini bukan hanya dilakukan untuk mengetahui tanggapan dan harapan mahasiswa mengenai kestabilan internet di universitas, tetapi juga untuk mempermudah kampus memberikan solusi mengenai masalah tersebut, salah satunya adalah menjadikan penelitian ini sebagai dasar untuk mengajukan pemasang router tambahan di berbagai titiktitik padat pengguna jaringan internet yang ada di universitas, dengan harapan masalah lambatnya jaringan Internet di Universitas Muhammadiyah Surabaya dapat

tertanggulangi. Solusi tersebut harus memenuhi spesifikasi agar dapat berjalan dengan efektif dan efisien. Metode Black Box merupakan metode berpikir instuitif/imagining yang mana sasaran desain tidak ditentukan pasti. Dalam penelitian ini penguji akan menguji network speed menggunakan speedtest.net demi mendapatkan sampel jaringan internet dan memberikan gambaran pemasangan router yang akan dipasang di Universitas Muhammadiyah Surabaya.

*Kata Kunci— Network Speed; Mahasiswa; Universitas Muhammadiyah Surabaya.*

#### I. PENDAHULUAN

Universitas Muhammadiyah Surabaya merupakan Institusi Perguruan Tinggi yang memiliki lebih dari 4000

mahasiswa di kampus. Dengan banyaknya mahasiswa yang beraktivitas di dalamnya membuat tingginya intesitas pengguna internet kampus menjadi padat. Hal ini menjadi kendala bagi *user* yang memakai fasilitas tersebut karena jaringan internet tidak dapat stabil. Penanggulangan masalah dapat diselesaikan dengan memberikan jaringan internet yang stabil dan aman. rangkaian protokol keamanan (ESP, AH, SA) untuk enkripsi paket end-to-end yang berupaya memastikan kerahasiaan, keaslian, dan integritas data yang dikirimkan[1]. Ini adalah mekanisme yang digunakan secara luas yang menyediakan keamanan pada lapisan IP (lapisan 3) dan menawarkan dua jenis algoritme algoritme enkripsi simetris (AES, DES, dll. )[2]. Dan ini dapat diterapkan pada Router yang akan dipasang di Universitas Muhammadiyah Surabaya.

### II. METODE PENELITIAN

#### *A. Metode*

Penelitian Kualitatif merupakan data berbentuk non numerik yang mana diungkapkan dengan kata-kata, yang mana ini akan memahami pemikiran atau tanggapan dari mahasiswa Universitas Muhammadiyah Surabaya.

Data Kualitatif sebagai data non numerik yang disajikan melalui teks, foto, video, atau rekaman audio. Data ini dapat dikumpulkan memalui survei dan dianalisis menggunakan teori dasar atau analisis tematik.

III. HASIL DAN PEMBAHASAN *A. Perangkat parameter*

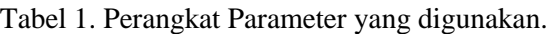

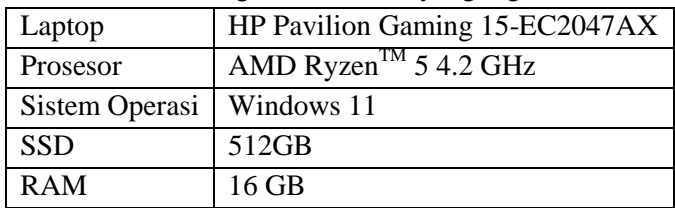

Pada tabel 1 bertujuan untuk memastika bahwa uji coba menghasilkan hasil yang akurat tanpa dugaan gangguan pada perangkat para meter dengan kata lain agar dapat menghasilkan data yang valid.

#### *B. Speedtest.net*

Pada Penelitian ini peneliti akan menggunakan Speedtest.net untuk mengetahui keakuratan dari pengujian kecepatan koneksi internet yang berada di Universitas Muhammadiyah Surabaya.

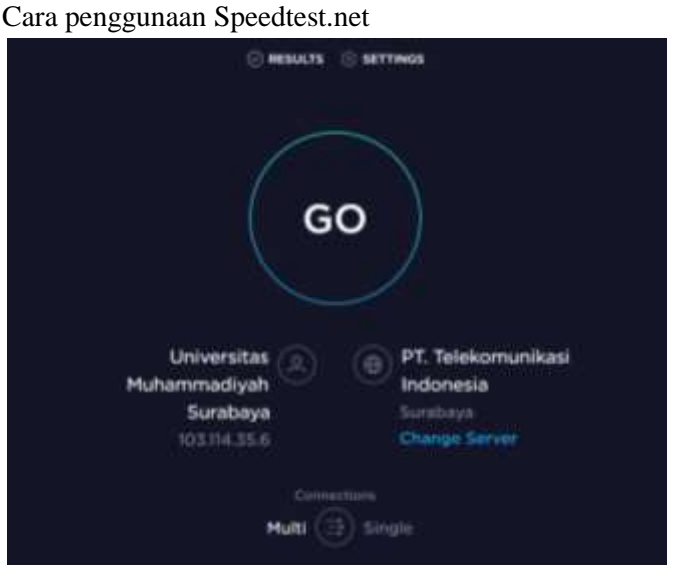

Gambar 1. Tampilan website speedtest.net

Pada gambar 1 user memasuki speedtest.net lalu memulai proses pengujian dengan menekan "GO"

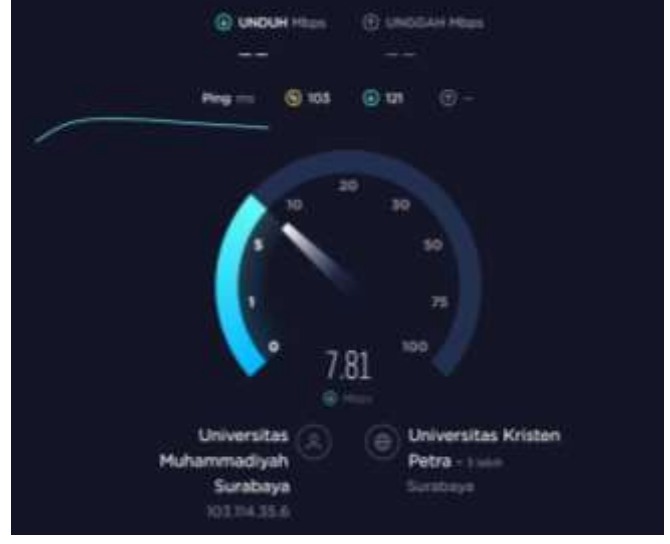

Gambar 2. Tampilan Proses analisis kecepatan jaringan internet

Pada gambar 2 user menunggu proses pengujian kecepatan jaringan internet

# Jurnal Sains dan Teknologi

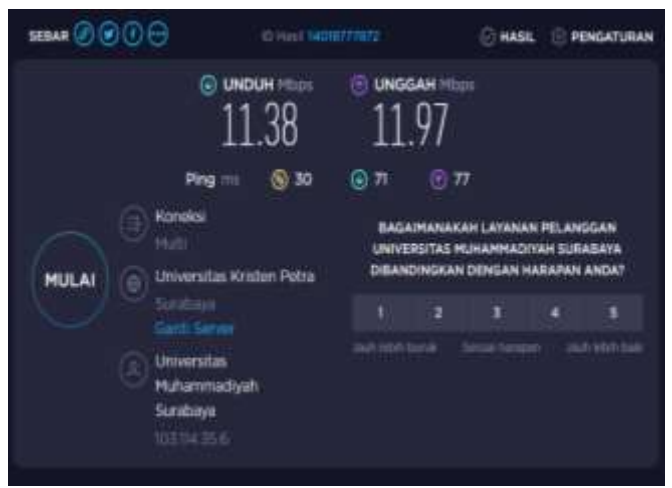

Gambar 3. Tampilan Hasil yang diterima

Pada gambar 3 user mendapati hasil dari proses pengujian analisis kecepatan jaringan Hasil Speedtest.net

Hasil yang terlampir merupakan hasil tes terbaik dari percobaan atau pengujian pada speedtest.net.

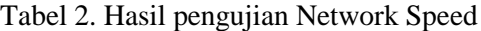

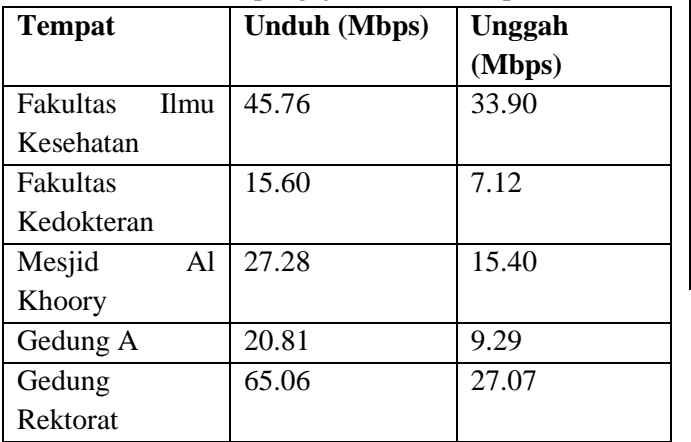

Pada table 2 terdapat hasil dari uji coba Network Speed menggunakan speedtest.net di gedung-gedung padat user Universitas Muhammadiyah Surabaya.

#### *C. Gformulir*

Pada Penelitian ini peneliti akan menggunakan Gformulir untuk mengetahui tanggapan dan harapan dari mahasiswa Universitas Muhammadiyah Surabaya mengenai network speed.

Tabel 3 Hasil tanggapan Mahasiswa Universitas Muhammadiyah Surabaya

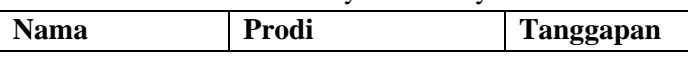

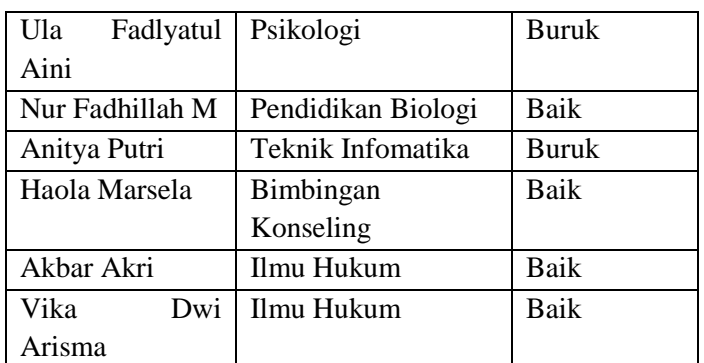

Tabel 4 Hasil tanggapan Saran Mahasiswa Universitas Muhammadiyah Surabaya

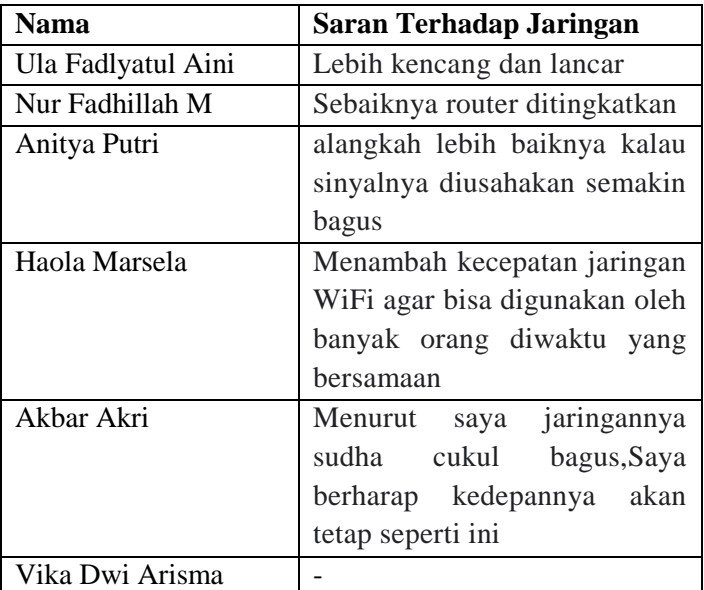

### *D. Cara Penambahan Router Bridging*

*1) Tahap 1*:

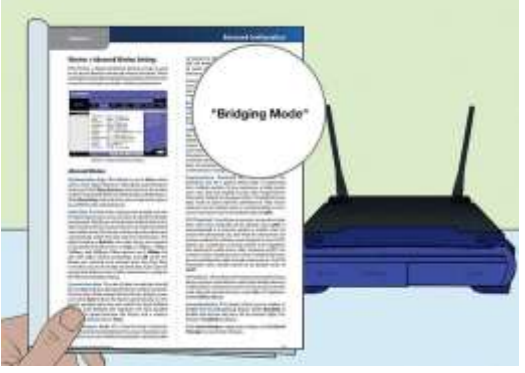

Gambar 4. Gambar Router Bridging

Pada gambar 4 . Router Bridging merupakan fitur yang memungkinkan 2 router nirkabel berkerja sama untuk meningkatkan jangkauan jaringan nirkabel. Pastikan router kedua mendukung WDS bridging atau mempunyai "bridge mode". lalu tentukan router yang akan dijadikan router utama dan siapkan kabel eternet yang cukup untuk menghubungkan 2 router.

- *2) Tahap 2 (Penyiapan Router Pertama) :*
- 1. Hubungkan router utama ke internet.
- 2. Hubungkan komputer ke router utama menggunakan kabel eternet.

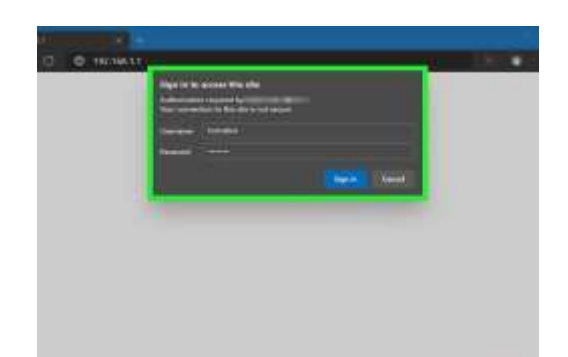

Gambar 5. Gambar Situs Admin Router

Gambar 5 merupakan situs admin router pada windows. Berikut tahapannya

- a. Buka Start dan klik Settings (ikon berbentuk gir).
- b. Klik Network & Internet.
- c. Klik View hardware and connection properties di panel kanan.
- d. Cari alamat IP di samping "Default Gateway".

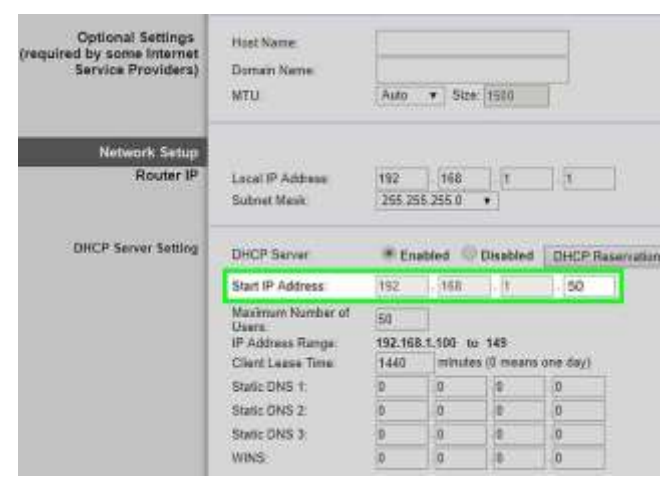

Gambar 6. Tampilan Login

Pada gambar 6. *User* Masuk/*login* sebagai administrator dan mengaktifkan DHCP

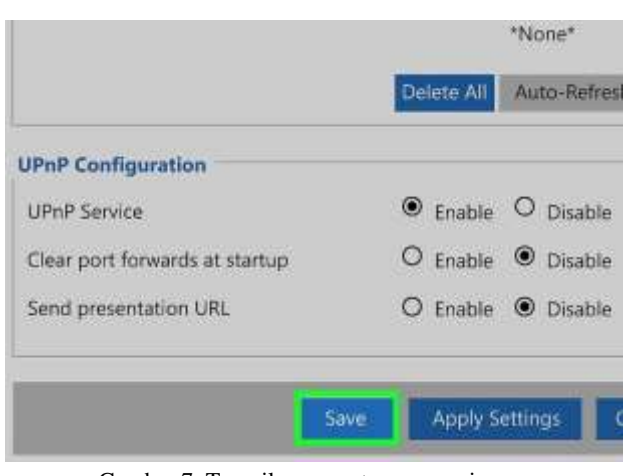

Gambar 7. Tampilan pengaturan menyimpan

3) *Tahap 3 (Menyiapkan Bridging pada Router Kedua) :*

- 1. Hubungkan router kedua ke computer
- 2. Masuklah ke situs admin router kedua

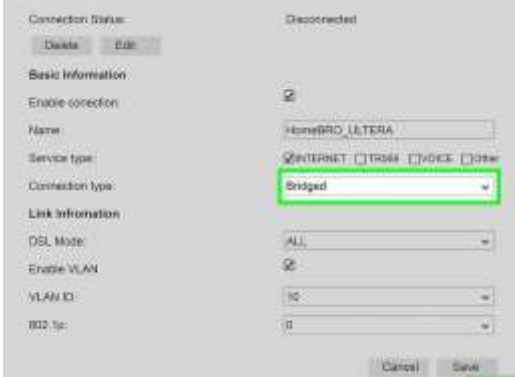

Gambar 8. Tampilan Pengaturan Bridging Mode

Pada gambar 8 aktifkan Bridging Mode pada router kedua

| * Enable Wimiess LAN Interface |                                                                                         |
|--------------------------------|-----------------------------------------------------------------------------------------|
| Ranut                          | 2 4382 8843450 *                                                                        |
| 551011                         | Hamelin M. I. H.                                                                        |
| <b>Chamist Width:</b>          | MOMENT WIL                                                                              |
| Channel Number:                | AUDI T                                                                                  |
| Broadcast SSID:                | Enable *                                                                                |
| Associated Clients:            | Show Active Clients                                                                     |
| <b>DESPERSITIONS IN THE</b>    | <b>MODEV</b><br>Reset                                                                   |
|                                | This page is used to configure the parameters for wireless LAN clients which may conner |

Gambar 9. Tampilan Konfigurasi Bridging

Pada gambar 9 melakukan konfigurasi terhadap bridging mode sebagai berikut

- 1. Untuk router TP-Link, klik Survey, pilih SSID ruter utama, lalu klik Choose. Selanjutnya, tikkan kata sandi Wi-Fi untuk ruter utama (ketika diminta) dan klik Save untuk mendapatkan perincian dari ruter tersebut secara otomatis.
- 2. Pada umumnya harus memasukkan Subnet Mask, yang harus cocok dengan router utama.
- 3. Bila diminta memasukkan alamat IP, masukkan alamat dengan rentang yang sama seperti router utama. Sebagai contoh, apabila alamat IP router utama adalah 192.168.0.1 dan subnet mask-nya 255.255.255.0, ini dapat dibuat alamat IP router mulai dari 192.168.0.2 hingga 192.168.0.254.
- 4. Jika router mendukung, ruter kedua ke router pertama dapat terhubung tanpa menggunakan kabel.
- 3. Perbarui pengaturan Wi-Fi pada router kedua 4) *Tahap 4 (Terhubung ke Internet) :*
- 1. Letakkan ruter di tempat yang diinginkan.
- 2. Hubungkan kedua ruter.
- 3. Mulai ulang kedua ruter setelah Anda. Menghubungkannya.

IV. KESIMPULAN

Kesimpulan yang dapat diambil dalam penelitian ini yaitu

- 1. Menghasilkan Router Internet tambahan di Universitas Muhammadiyah Surabaya.
- 2. Membantu mahasiswa mendapatkan jaringan internet yang stabil.
- 3. Merangkum tanggapan mahasiswa mengenai internet di Universitas Muhammadiyah Surabaya.
- 4. Mengetahui network *speed* di Universitas Muhammadiyah Surabaya.

## V. DAFTAR PUSTAKA

- [1] Kurniawan, D., Iriani, A., & Manongga, D. (2020). PEMANFAATAN SOCIAL NETWORK ANALYSIS (SNA) UNTUK MENGANALISIS KOLABORASI KARYAWAN PADA PT. ARUM MANDIRI GROUP. *Jurnal Transformatika*, *17*(2), 149. https://doi.org/10.26623/transformatika.v17i2.16 46
- [2] Ullah, S., Choi, J., & Oh, H. (2020). IPsec for high speed network links: Performance analysis and enhancements. *Future Generation Computer Systems*, *107*,112–125. https://doi.org/10.1016/j.future.2020.01.049
- [3] Oppido Luigi. https://id.wikihow.com/ Menghubungkan -Dua-Route